## User Guide

For Windows 8.1 Tablet-laptop TL10RE1

## **Regulatory Compliance**

### Information

MODEL: TL10REx

#### Federal Communication Commission Interference

#### **Statement**

This equipment has been tested and found to comply with the limits for a Class B digital device, pursuant to Part 15 of the FCC Rules. These limits are designed to provide reasonable protection against harmful interference in a residential installation. This equipment generates, uses and can radiate radio frequency energy and, if not installed and used in accordance with the instructions, may cause harmful interference to radio communications. However, there is no guarantee that interference will not occur in a particular installation. If this equipment does cause harmful interference to radio or television reception, which can be determined by turning the equipment off and on, the user is encouraged to try to correct the interference by one of the following measures:

- Reorient or relocate the receiving antenna.
- Increase the separation between the equipment and receiver.
- Connect the equipment into an outlet on a circuit different from that to which the receiver is connected.
- Consult the dealer or an experienced radio/TV technician for help.

#### **Caution:**

Any changes or modifications not expressly approved by the party responsible for compliance could void the user's authority to operate this equipment. This device complies with Part 15 of the FCC Rules. Operation is subject to the following two conditions:

- (1) This device may not cause harmful interference, and
- (2) This device must accept any interference received, including interference that may cause undesired operation

#### **RF Exposure Information (SAR)**

This device meets the government's requirements for exposure to radio waves.

This device is designed and manufactured not to exceed the emission limits for exposure to radio frequency (RF) energy set by the Federal Communications Commission of the U.S. Government, Industry Canada, and other national regulatory agencies.

Equipment Authorization has been granted to this model with all reported SAR levels evaluated as in compliance with the FCC RF exposure guidelines. SAR information on this device is on file with the FCC and can be found under the Display Grant section of www.fcc.gov/oet/ea/fccid after searching the FCC ID: TX2-RTL8723BS.

This device meets the government's requirements for exposure to radio waves. This device is designed and manufactured not to exceed the emission limits for exposure to radio frequency (RF) energy set by the Federal Communications Commission of the U.S. Government. The exposure standard employs a unit of measurement known as the Specific Absorption Rate, or SAR. The SAR limit set by the FCC is 1.6 W/kg. Tests for SAR are conducted using standard operating positions accepted by the FCC with the EUT transmitting at the specified power level in different channels. The highest SAR value for the device as reported to the FCC is 1.28 W/kg when placed next to the body.

For questions related to the EMC performance of this product, contact:

Elitegroup Computer Systems Co., Ltd No.239, Sec. 2, Ti Ding Blvd., Taipei, Taiwan 11493 886-2162-1177

## Canadian Department of Communications Compliance Statement

This digital apparatus does not exceed the Class B limits for radio noise emissions from digital apparatus set out in the Radio Interference Regulations of the Canadian Department of Communications. This device complies with Industry Canada licence-exempt RSS standard(s). Operation is subject to the following two conditions: (1) this device may not cause interference, and (2) this device must accept any interference, including interference that may cause undesired operation of the device.

Le présent appareil numerique német pas de bruits radio électriques dépassant les limites applicables aux appareils numériques de la classe B prescrites dans le Réglement sur le broullage radioélectrique édicté par le ministére des Communications du Canada. Le présent appareil est conforme aux CNR d'Industrie Canada applicables aux appareils radio exempts de licence. L'exploitation est autorisée aux deux conditions suivantes : (1) l'appareil ne doit pas produire de brouillage, et (2) l'utilisateur de l'appareil doit accepter tout brouillage radioélectrique subi, même si le brouillage est susceptible d'en compromettre le fonctionnement.

**CE mark**. Declaring compliance to all the applicable European Union (EU) directives. For CE mark related questions: Elitegroup Computer Systems Co., Ltd No.239, Sec. 2, Ti Ding Blvd., Taipei, Taiwan 11493 886-2162-1177

#### French SAR/DAS

Votre ordinateur tablette a un DAS. Pour plus d'informations, voir le portail radiofréquences-sante-environnement: www.radiofrequences.gouv.fr

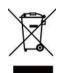

In the European Union, this symbol indicates that this product including battery must not be disposed of with household waste. It is your responsibility to hand it over to a designated collection point for the recycling of waste electrical and electronic equipment. For more information, please contact your local waste collection center or the point of purchase of this product.

#### Japan VCCI Statement

この装置は、情報処理装置等電波障害自主規制協議会(VCCI)の基準 に基づくクラスB情報技術装置です。この装置は、家庭環境で使用するこ とを目的としていますが、この装置がラジオやテレビジョン受信機に近接 して使用されると、受信障害を引き起こすことがあります。 取扱説明書に従って正しい取り扱いをして下さい。

#### Taiwan battery recycling:

Translation – please recycle batteries

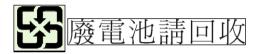

## Safety Precautions

The following are lists of precautionary measures the students must understand before using this computer inside the classroom or home environment:

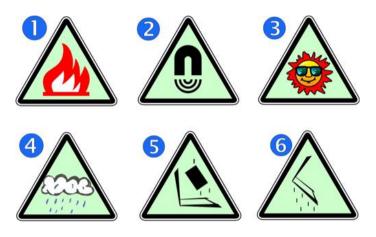

- 1. Do not place near the fire or other sources of heat.
- 2. Do not expose to magnetic fields.
- 3. Do not expose to direct sunlight.
- 4. Do not expose to rain or moisture.
- 5. Do not place heavy objects to add heavy pressure on the computer.
- 6. Do not drop the computer.

### CAUTION

RISK OF EXPLOSION IF BATTERY IS REPLACED BY AN INCORRECT TYPE. DISPOSE OF USED BATTERIES ACCORDING TO THE INSTRUCTIONS.

### ATTENTION

RISQUE D'EXPLOSION SI LA BATTERIE EST REMPLACÉE PAR UN TYPE INCORRECT. RECYCLEZ LES BATTERIES USAGÉES SELON LES INSTRUCTIONS.

#### **Contents**

| 1. | Setting to know your computer1                                     |
|----|--------------------------------------------------------------------|
|    | Package contents1                                                  |
|    | Separating your tablet-laptop2                                     |
|    | Docking your tablet                                                |
|    | Layout4                                                            |
|    | Tablet Views                                                       |
|    | Front                                                              |
|    | 6 Bottom                                                           |
|    | Shortcut keys                                                      |
| 2. | Using your computer9                                               |
|    | Powering ON/OFF9                                                   |
|    | Powering on your computer9                                         |
|    | Powering off your computer9                                        |
|    | Putting your tablet into sleep mode11                              |
|    | Waking up your computer11                                          |
|    | Basic touch screen operations12                                    |
|    | Digital pen operations14                                           |
| 3. | Vindows Interface15                                                |
|    | Start Screen                                                       |
|    | Desktop16                                                          |
|    | If you want to start your computer to skip the Start screen and to |
|    | directly open the Desktop, see p.2416                              |
|    | Adding Desktop to the Start screen17                               |
|    | Customizing your taskbar17                                         |
|    | The Charms menu                                                    |
|    | All Apps20                                                         |
|    | Switching back to Start screen                                     |

| Start button                                | 21 |
|---------------------------------------------|----|
| Start menu – Power user menu                | 21 |
| 4. Setup and Connection                     | 23 |
| Setup Your Microsoft Account                | 23 |
| Setup your Start screen                     | 24 |
| Adding an App                               | 24 |
| Removing an App                             | 24 |
| How to Boot to the Desktop directly         | 25 |
| Wireless LAN                                | 26 |
| Enabling wireless connection                | 26 |
| Connecting to a wireless LAN                | 26 |
| Micro SD Card Slot                          | 27 |
| To insert your micro SD card                | 27 |
| To remove your memory card                  | 27 |
| Installing the SIM card                     | 27 |
| Connecting an External Device               | 28 |
| Connecting a USB drive                      | 28 |
| Disconnecting a USB drive or storage device | 29 |
| Connecting to the HDMI port                 | 30 |
| 5. Battery                                  | 31 |
| Charging your battery                       | 31 |
| Inspecting your battery status              | 31 |
| By opening the Charms                       | 31 |
| By inspecting the taskbar                   | 32 |
| Approximate status of your battery          | 32 |
| 6. Windows Help and Troubleshooting         | 34 |
| Windows Help                                | 34 |
| Troubleshooting                             | 34 |
| 7. Specification                            | 39 |

## 1. Getting to know your computer

This chapter provides an overview of the tablet, including the locations of the connectors and controls, tablet features, and accessories.

#### **Package contents**

Carefully unpack your box and take out the items listed as below. If any of the items is missing or damaged, contact your dealer immediately:

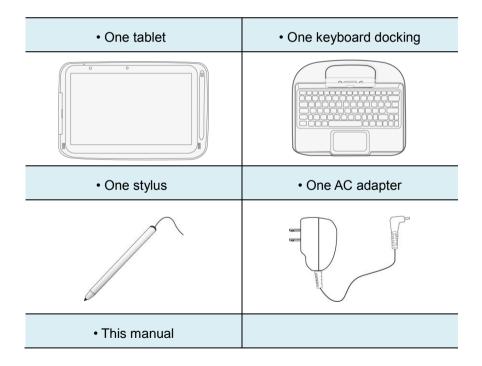

#### Separating your tablet-laptop

Attention: The Docking feature described in here is for use only with UL Listed I.T.E. Tablet PC. ELITEGROUP COMPUTER SYSTEMS CO LTD, Model: TL10REx (x=0~9, A~Z, "-", any characteristic or blank) that have Installation Instructions detailing user installation of docking accessory.

#### Note:

Before undocking your tablet

- Make sure you have safely disconnected your USB devices from the USB ports on the dock and tablet. Please refer to the device's manual on how to do so.
- It is recommended to undock your tablet after turning off your tablet and then waiting at least 10 seconds. By doing so, you can protect the USB HDD installed in the dock against accidental data loss

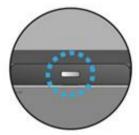

- 1. Set your tablet laptop on a stable surface.
- See page 29 to eject the HDD optionally installed in your keyboard dock (the D-drive, in default); or, simply just turn off your tablet.
- 3. Hold the screen and push down the latch.
- 4. Detach the screen by pulling it upward

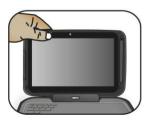

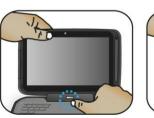

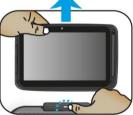

#### **Docking your tablet**

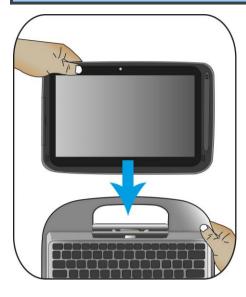

- Hold your tablet with the button side facing the dock.
- Gently press and insert the tablet into the docking connector on the dock.
- When you hear a click sound, it means the tablet is successfully docked.

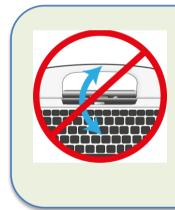

Note: The tablet connector on the dock will be locked at the position where you undock your tablet. Do not try to turn the connector, or you might break it. It can be unlocked only by docking your tablet.

Note: The Docking is for use only with UL Listed I.T.E. Tablet PC. ELITEGROUP COMPUTER SYSTEMS CO LTD, Model: TL10REx (x=0~9, A~Z, "-", any characteristic or blank) that have Installation Instructions detailing user installation of docking accessory.

#### Layout

**Tablet Views** 

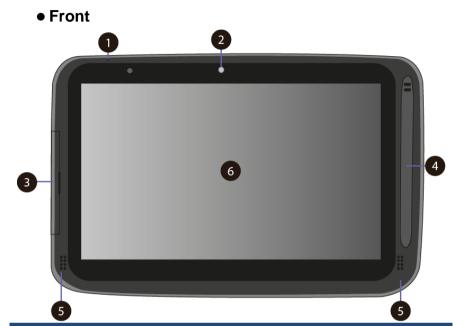

| No. | Name                | Function                                                                                            |
|-----|---------------------|----------------------------------------------------------------------------------------------------|
| 1   | Microphone          | Mainly for sound and speech recording.                                                              |
| 2   | Front facing camera | Often for taking self-portraits as well as for video conferencing.                                  |
| 3   | I/O cabinet         | See page 6 for details                                                                              |
| 4   | Digital pen<br>slot | This is where you can rest and charge the attached digital pen (optional)                           |
| 5   | Speaker             | The sound system has two speakers for playing music, notification sounds, and other audio data.     |
| 6   | Touchscreen         | It is a see-touch device: You look at it and also touch it with your fingers to control the tablet. |

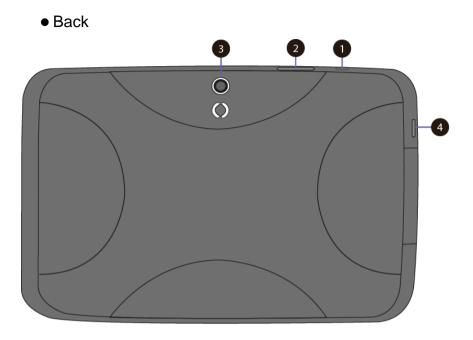

| No. | Name                  | Function                                                                                                    |
|-----|-----------------------|----------------------------------------------------------------------------------------------------|
| 1   | Power/sleep<br>button | Push here to power on/off your tablet. Pushing<br>this button when the tablet in sleep mode will<br>resume to normal operation. |
| 2.  | Volume up/<br>down    | Press here to increase or decrease the sound volume.                                                                            |
| 3   | Rear facing camera    | The camera is mainly used when you are taking photos or recording videos.                                                       |
| 4   | Windows<br>button     | Switches the screen between the Start screen and the previously opened app/program.                                             |

#### • Left (I/O cabinet)

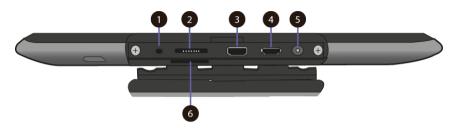

| No. | Name                   | Function                                                     |
|-----|------------------------|--------------------------------------------------------------|
| 1   | Combo jack             | Here you can plug in a standard headphone set.               |
| 2   | Micro SD card<br>slot  | This is where you can insert a Micro SD memory card.         |
| 3   | Micro USB<br>port      | Here you can plug in a USB device.                           |
| 4   | Micro HDMI<br>port     | This is where you can connect your HDMI external screen.     |
| 5   | DC-in jack             | This is where you plug in the adapter to charge your tablet. |
| 6   | Micro SIM<br>card slot | This is where you plug in your SIM card.                     |

#### Bottom

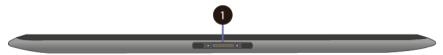

| No. | Name     | Function                         |
|-----|----------|----------------------------------|
| 1   | Pogo pin | A connector to the keyboard dock |

#### Keyboard Dock Views

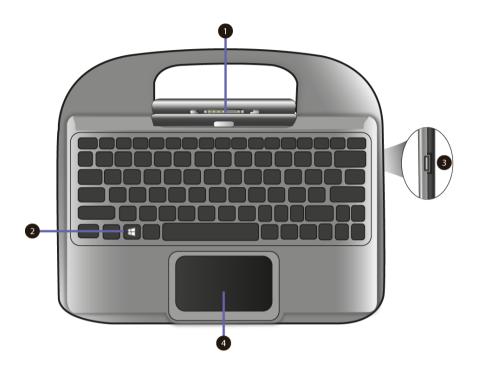

| No. | Name                 | Function                                                                            |
|-----|----------------------|-------------------------------------------------------------------------------------|
| 1   | Docking<br>Connector | A connector where you docking your tablet.                                          |
| 2   | Windows key          | Switches the screen between the Start screen and the previously opened app/program. |
| 3.  | USB 2.0 port         | Here you can plug in a USB device.                                                  |
| 4   | Touchpad             | Here is the touchpad that you can use it as you are using a traditional mouse       |

#### • Shortcut keys

You can access certain system settings quickly by pressing the

appropriate function keys.

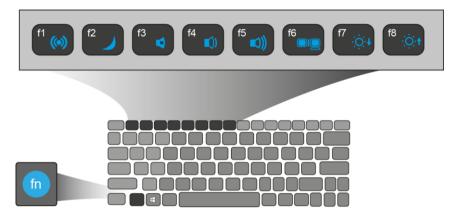

Press both the Fn key and One of the following shortcut key at the same time to perform your desired function.

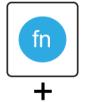

| (f1 ()) | Enable/disable the<br>Airplane mode to turn<br>off/on all wireless<br>communication. | (f5 ())    | Increases the volume<br>level                                                   |
|---------|--------------------------------------------------------------------------------------|------------|---------------------------------------------------------------------------------|
| f2      | Puts your computer into sleep mode.                                                  | f6         | Allows you to select your<br>display mode (an<br>external monitor<br>required). |
| (f3     | Mutes/unmutes the audio output.                                                      | f7         | Decreases the display brightness.                                               |
| (f4     | Decreases the volume level.                                                          | f8<br>.O.t | Increases the display brightness.                                               |

# 2. Using your computer

#### **Powering ON/OFF**

#### Powering on your computer

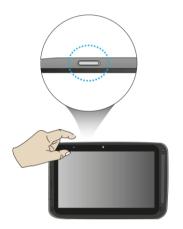

- If this is the first time you turn this computer on, connect the AC adapter and fully charge the battery.
- 2. Press the power button.
- A logo will appear when the system is powered on.

#### Powering off your computer

· Save all your data before powering your computer off.

To power off your system, you can do one of the following:

- A. By Charms
- Slightly swipe from the right edge of the screen. This opens the Charms menu. (For more about the Charms menu, see page 18)

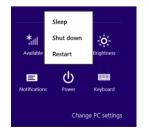

- Click Settings from the menu, and you will see a menu as shown on the left.
- Click Power icon, and select Shut down.

#### B. Using the power button

Press and hold the power button for at least four seconds, and you will see an instruction appear in the middle of the screen, which is as shown below.

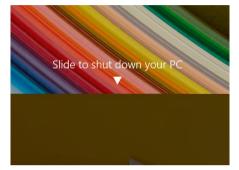

Slide your finger on the screen downward, and the system will power off itself. If you want to cancel it, just slide your finger upward

#### C. Using the Start button

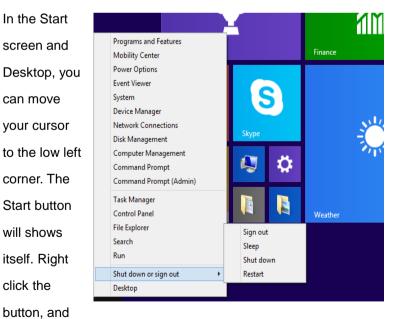

the start menu will pop out

From the lower part the menu, select <Shut down or sign out> and then <Shut down>

#### Putting your tablet into sleep mode

When you will be away from your computer for a short time, put the computer to sleep.

Do one of the following:

- When the keyboard is attached, close the display panel or press Fn + F2.
- Press the power button.
- Open the Charms and then select <Settings>  $\rightarrow$  <Power>  $\rightarrow$  <Sleep>.
- Right click the start button and then select <Shut down or sign out>  $\rightarrow$  <Sleep>

#### Waking up your computer

Note: It is recommended that you put your computer to sleep before you move it. Moving your computer while the hard disk is spinning can sometimes damage the hard disk, causing loss of data.

Do one of the following:

- Press the power button.
- Press the Windows button on your keyboard or tablet.

#### **Basic touch screen operations**

The monitor is not only a touch screen, but actually also is a tablet. You can use your fingers or a touch pen to perform many actions on it.

- Don't use sharp objects to touch the screen. Or, the screen may be damaged or scratched.
- Don't touch the touch screen with a conductive material. It may cause a malfunction.
- The supporting functions are application dependent.

| Gesture name   | Explanation                                                                                                    |
|----------------|----------------------------------------------------------------------------------------------------|
| Тар            | Touch once on an item to start an app, open a<br>link, or perform an optional function. This is<br>similar to a left-click with a mouse.                                            |
| Double-tap     | Slightly press twice with your finger to select an item.                                                                                                    |
| Press and hold | Press and leave your finger on an item. This<br>brings up detailed information or opens a<br>menu with more options for the item. This is<br>similar to a right-click with a mouse. |

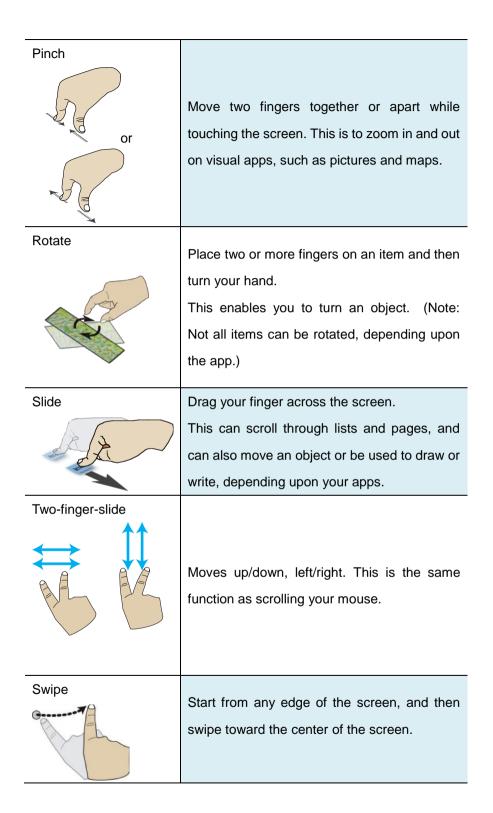

#### Digital pen operations

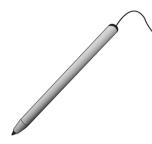

Your tablet is provided with a touch pen or a digital pen. With the touch pen, as the one shown on the left, you can perform all the one-finger gestures shown in the previous section.

## 3. Windows Interface

#### **Start Screen**

When you turn on the computer, the Start screen is displayed, which allows you to access many features and installed applications (also referred to as apps) at one glance.

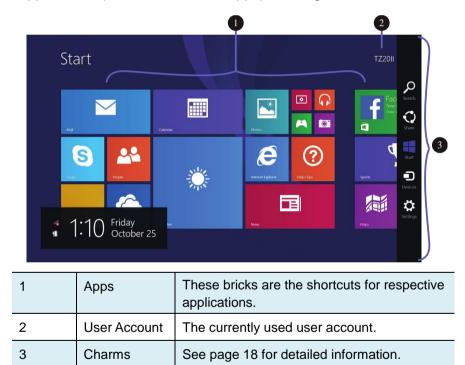

#### Desktop

In Windows 8.1, the Desktop is treated as an app. You can find and activate it from your Start screen and All Apps screen.

If you want to start your computer to skip the Start screen and to directly open the Desktop, see page 25.

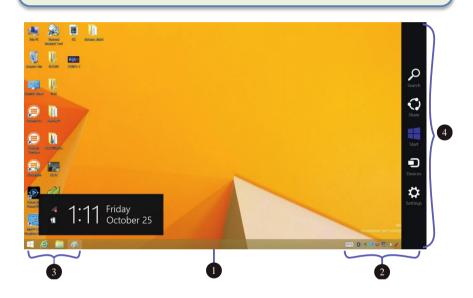

| 1 | Taskbar      | Allows you to add toolbars that hold extra  |  |
|---|--------------|---------------------------------------------|--|
|   |              | buttons and menus.                          |  |
| 2 | Notification | Shows you the current system status and     |  |
|   | area         | notifications                               |  |
| 3 | Program area | This is where you can place a shortcut icon |  |
|   |              | for your desired application.               |  |
| 4 | Charms       | See page 18 for detailed information.       |  |

#### Adding Desktop to the Start screen

If the Desktop tile cannot be found in your start screen, you can add it to the start screen by following steps:

1. Open the All Apps screen, as described in the section "All Apps" of this Chapter.

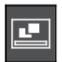

2. Long touch or right click the desktop app icon.

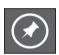

 A command bar appears at the bottom of the screen.
 Click the "Pin to Start" option to add your Desktop tile to the Start screen.

#### Customizing your taskbar

Right-click (or press and hold using your finger) on a blank part of the taskbar, a pop-up menu leaps out. In the menu, select Toolbars and offer and you can see following five toolbar options:

|   | Toolbars                                                                                 | · |   | Address                                           |
|---|------------------------------------------------------------------------------------------|---|---|---------------------------------------------------|
|   | Cascade windows<br>Show windows stacked<br>Show windows side by side<br>Show the desktop |   | ✓ | Links<br>Touch Keyboard<br>Desktop<br>New toolbar |
|   | Task Manager                                                                             |   |   |                                                   |
| • | Lock the taskbar<br>Properties                                                           |   |   |                                                   |

| Address | By choosing this, part of your taskbar becomes a        |
|---------|---------------------------------------------------------|
|         | place for typing website addresses where you want to    |
|         | visit.                                                  |
| Links   | This adds quick access to your favorite websites listed |
|         | in your Internet Explorer's Favorites menu.             |

| Touch       | This is for tablet owners and can add a button that       |  |  |  |  |  |
|-------------|-----------------------------------------------------------|--|--|--|--|--|
| Keyboard    | brings a keyboard to the forefront for touch-typing on    |  |  |  |  |  |
|             | the screen.                                               |  |  |  |  |  |
| Desktop     | This adds quick access to all your PC's resources,        |  |  |  |  |  |
|             | allowing you to browse through files, folders, libraries, |  |  |  |  |  |
|             | network locations, and Control Panel menus without        |  |  |  |  |  |
|             | opening any menus.                                        |  |  |  |  |  |
| New Toolbar | This lets you create a toolbar from any folder's          |  |  |  |  |  |
|             | contents.                                                 |  |  |  |  |  |

#### The Charms menu

This menu consists of five options that are called charms and provide

quick access to various aspects of Windows 8.1.

To display the Charms, do one of the following:

- Move the pointer to the upper-right or lower-right corner;
- Use one finger to swipe in from the right edge of the screen; or

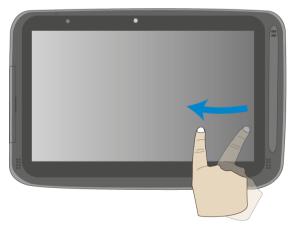

• Press Windows key + C.

The five charms are:

| Search   | Search for a program or file. Simply enter a keyword in                                                                                                    |
|----------|----------------------------------------------------------------------------------------------------|
| P        | the Search charm and start search.<br>It also enables you to perform a search within an app                                                                                                    |
|          | or on the Web.                                                                                                    |
| Share    | This charm is for you to transfer and share a picture or file with another user.                                                                                                    |
| Start    | <ul> <li>If you are not in the Start screen, this allows you to return to the Start screen.</li> <li>If you are in the Start screen, this allows you to return to the previously screen, which could be an app or the Desktop.</li> </ul> |
| Device   | This enables you to operate directly a desired device.<br>You can import pictures from a digital camera, stream<br>a video to your TV, or transfer files to a device listed<br>on the screen.                                             |
| Settings | This charm enables you to perform basic tasks such as adjusting the volume, turning off the PC, etc.                                                                                                    |

#### All Apps

In the Start screen, touch any blank area and slightly drag upward.

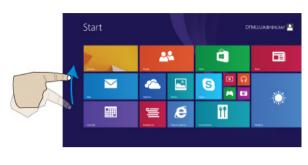

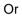

Once you move the cursor, a downward arrow appears in the low left area of the screen, as shown below. Click the arrow.

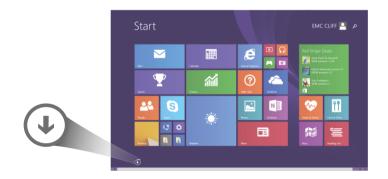

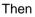

The All Apps screen will appear similar to what is as shown below.

| C Alarms           | Help+Tips         | 🕛 Reader       | Wideo   |                              | 🔢 Steps Ra       |
|--------------------|-------------------|----------------|---------|------------------------------|------------------|
| Celculator         | internet Explorer | E Reading List | Weather | Calculator                   | Sticky N         |
| Calendar           | Mali              | scan 5can      |         | Character Map                | 🜌 Window<br>Scan |
| © Camera           | Maps Maps         | skyOrive       |         | Math Input Panel             | Undow            |
| Desktop            | Music             | Skype          |         | Notepad                      | Vindo<br>Player  |
| finance            | News              | Sound Recorder |         | 🧭 Paint                      | WordPe           |
| Food & Drink       | PC settings       | Sports         |         | Remote Desktop<br>Connection | XPS Vie          |
| Cames              | People            | Store          |         | Snipping Tool                |                  |
| 🤝 Health & Fitness | Photos            | Travel Travel  |         | Sound Recorder               | Sagrif           |

#### Switching back to Start screen

For switching back to the Start screen, do one of the following:

- Move the mouse cursor to the lower-left corner, and click the Windows icon.
- Once you move the cursor, an upward arrow will appear. Click the upward arrow.
- Press the Windows key on your keyboard.
- Press the Windows button on your tablet
- Click the Windows icon in the Charms bar.

#### **Start button**

In the Start screen, move your cursor to the low left corner (or swipe in from the left edge of the screen if you don't use the dock keyboard), a windows icon will show up. It is the start button. A right click on the icon will open the Start menu (sometimes called the Expert Menu, Power User Menu, or Admin Menu)

In the Desktop, the Windows icon in the low left corner is the start button, and a right click on it can open the Start menu.

#### Start menu – Power user menu

Followings are some of these items that are especially useful to have at your mouse-tip:

• **System**: opens a window that provides every possible detail about your machine.

- Control Panel: This is the quickest known method to get to the desktop Control Panel.
- **Search**: Having the option to choose Search here saves you a trip into TileWorld and its Charms menu.
- Shut down or sign out: Now shutting down, signing out, or restarting is a single step — and it doesn't require leaving the Desktop. In its submenu, you can find commands for "Sign out," "Sleep," "Shut down," and "Restart."

## 4. Setup and Connection

#### **Setup Your Microsoft Account**

To share files or settings with other devices running Windows 8, you need to setup a Microsoft Account.

Furthermore, if you want to download or purchase apps from the Microsoft Store, such Microsoft Account is required.

To setup a Microsoft account

- 1. Open the Charms and click Settings > Change PC Settings.
- 2. Click Account > Your account >Connect to a Microsoft account.
- 3. Follow the instruction to register your account information.

| م | USEI2<br>Local Account                                                                                                    |
|---|----------------------------------------------------------------------------------------------------|
|   | Sign in with a Microsoft account to easily get your online email, photos, files and settings (like<br>browser history and favorites) on all your devices.                                                                |
|   | Connect to a Microsoft account                                                                                                    |
|   | Account picture                                                                                                    |
|   | Drowse         Create an account picture         Image: Cumera         Image: Cumera         Image: Cumera         Image: Cumera         Image: Cumera         Image: Cumera         Image: Cumera         Image: Cumera |
|   | P                                                                                                    |

#### Setup your Start screen

#### Adding an App

To add an app:

- 1. Open the All Apps screen.
- Drag the top or bottom of the screen inward, and an option menu appears at the bottom of the screen.

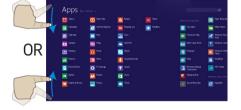

- 3. Touch the icon named Customize in the menu.
- 4. Touch the app that you want to add to your Start screen. The available options will appear in the right side of the option menu.
  - Pin to Start
- 5. Click "Pin to Start" Pinto Start to add the app to your Start screen.

#### Removing an App

To remove an app:

- In the Start screen or All Apps screen, drag the top or bottom of the screen inward. An option menu is activated at the bottom of your screen.
- 2. Touch the icon named Customize
- 3. Touch the app that you want to remove from the Start screen. The available options will appear in the right side of the option menu
- 4. Click "Unpin from Start"

to remove it from the Start screen.

in the menu.

#### How to Boot to the Desktop directly

If you want to start your computer to skip the Start screen and to directly open the Desktop, here is how:

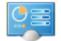

1. From the Apps screen, open the Control Panel.

If you're using the dock keyboard and are already on the Desktop, right-click on the taskbar and choose Properties, then skip to Step 4.

- 2. With the Control Panel open, touch or click Appearance and Personalization.
- On the Appearance and Personalization screen, touch or click Taskbar and Navigation.
- Touch or click the Navigation tab along the top of the Taskbar and Navigation window that is open.
- Check the box next to < When I sign in or close all apps on a screen, go to the desktop instead of Start>.
- Touch or click the OK button to confirm the change.

From now on, after powering on your tablet or closing your open

|   | Taskbar and Navigation properties                                                                                                    | × |
|---|----------------------------------------------------------------------------------------------------|---|
|   | Taskbar Navigation Jump Lists Toolbars                                                                                                    |   |
|   | Corner navigation<br>When I point to the upper-right corner, show the charms<br>When I click the upper-left corner, switch between my recent apps                                                                                                    |   |
|   | When I duk the upper left corner, switch between my recent apps     Replace Command Prompt with Windows PowerShell in the menu     when I right-dick the lower-left corner or press Windows key +X                                                                                                    |   |
|   | Start screen                                                                                                    |   |
| → | When I sign in or close all apps on a screen, go to the desktop instead of Start                                                                                                    |   |
|   | Show my desktop background on Start                                                                                                    |   |
|   | $\hfill \hfill $ |   |
|   | Show the Apps view automatically when I go to Start                                                                                                    |   |
|   | Search everywhere instead of just my apps when I search from the Apps view                                                                                                    |   |
|   | List desktop apps first in the Apps view when it's sorted by category                                                                                                    |   |
|   |                                                                                                    |   |
|   | OK Cancel Apply                                                                                                    |   |

apps, the Desktop will open instead of the Start screen

#### **Wireless LAN**

#### **Enabling wireless connection**

To do this, do one of the following:

- Press Fn+F1 to activate the wireless networking function.
- Open the Charms and select Settings to open the Network configuration page, and then toggle the Airplane mode switch to Off.

To confirm that Airplane mode is disabled, go to the desktop and check the notification area. If you see an airplane icon displayed on the lower right, then Airplane mode is on. Otherwise, wireless function is enabled.

#### **Connecting to a wireless LAN**

Once the wireless has been enabled, the computer automatically scans for available wireless networks and displays them in the wireless LAN network list. To connect to your desired wireless network, click the network's name in the list, and then click Connect.

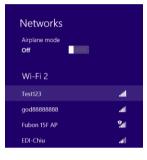

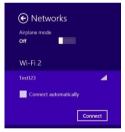

**Note**: Some networks require a network security key or password for connection. If necessary, ask the network administrator or the Internet service provider (ISP) for the required information.

#### **Micro SD Card Slot**

You can utilize your micro SD cards as removable disks and conveniently exchange data with digital devices such as a digital camera, digital camcorder, MP3, etc.

#### To insert your micro SD card

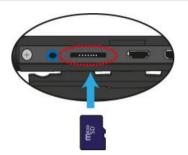

- Insert the micro SD card into the card slot as shown below.
- Follow the message appeared on the screen, and choose to open and view files.
- A Windows Explorer runs and shows all the folders and files in the micro SD cards, and you can save, move and delete data as you are handling a storage device.

#### To remove your memory card

- 1. Press the card and release. The card will pop up.
- 2. Pull the card out by holding the end of the card.

#### Installing your micro SIM card

Attention: When installing or removing the SIM card, do not touch the SIM card metal connectors. As a precaution, always hold your tablet in your hand before you install or remove the SIM card to avoid electrostatic discharges. To install your micro SIM card, do the following:

- 1. Turn off the system
- 2. Open the cover of the I/O slot
- Locate the SIM card slot. To locate the SIM card slot, see "Tablet layout" on page 6.
- Hold the SIM card with the metal contacts facing up, and then insert it firmly into the SIM card slot until you hear a click.
- 5. Close the cover back.

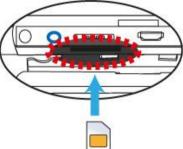

<u>To remove the SIM card</u>, after you turn off the tablet, just pull the SIM card out of the slot.

#### **Connecting an External Device**

#### **Connecting a USB drive**

The Windows system will automatically detect a USB storage device,

and will provide you the options on how to explore the files.

Note: If your USB device uses a power cord, connect the device to

a power source before connecting it.

#### Disconnecting a USB drive or storage device

Before disconnecting a USB drive or storage device, make sure the data transfer between your computer and that device has finished. Follow following steps to disconnect the device:

 In Desktop, click the in the notification area. If you don't see such icon, click the small triangle icon instead to display all hidden icons, as shown on the right.

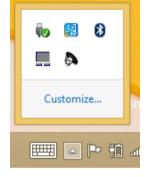

 A list of removable devices (similar to the one on the right) will show up. Click

| Open Devices and Printers |  |  |
|---------------------------|--|--|
| Eject ASMT1051            |  |  |
| - Local Disk (D:)         |  |  |

the device that you want to remove.

 The system will show you a notification telling you it's safe to remove the device.

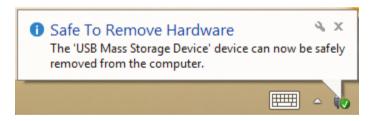

 If the device is the D-drive, you can safely separate the tablet from the keyboard dock now. If the device is connected to the USB port on the dock, you can disconnect its USB connection now.

# Connecting to the HDMI port

You can connect an external display device such as a monitor, TV, projector, etc., only if such device has a HDMI port. By doing so, you have a wider view when you give a presentation or watch a video or movie.

- 1. Power off the external device.
- 2. Locate the micro-HDMI port on your computer.
- Connect the small end of the HDMI cable to the port, and the other end to the HDMI port on the external device.
- Power on the external device.
   When connecting a TV, you may
   pood to configure your TV to option

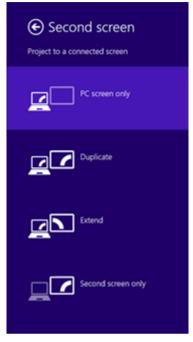

need to configure your TV to external device mode.

- Select Charms menu > Devices > Second Screen. An option menu appears as shown on the right.
- 6. Select a desired monitor mode.

# 5. Battery

# **Charging your battery**

• You can charge your tablet directly by connecting the adapter to the DC jack on your tablet and to a wall socket.

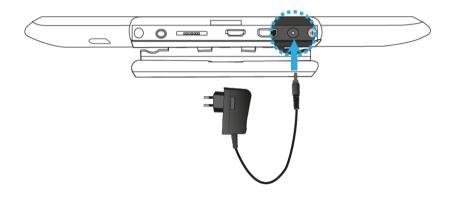

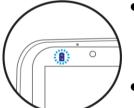

- In the left corner of your tablet, an indicator will light up in blue. When the battery is fully charged, the indicator will be off.
- While system is off, it takes at least 5 hours to fully charge the battery.

# Inspecting your battery status

There are mainly two ways to view your battery status.

#### By opening the Charms

In the Start screen or Desktop, open the Charms menu. A popup window shows up at the down-left corner of your screen, as shown below.

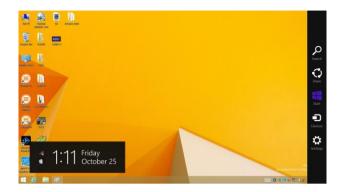

In the lower-left corner is the battery status icon.

#### By inspecting the taskbar

In Desktop, move the cursor to the battery icon in the taskbar. A pop-up dialog box appears and shows you the remaining battery percentage, as shown below.

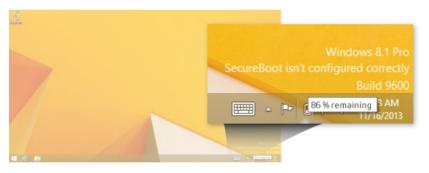

# Approximate status of your battery

The battery icon reveals the approximate status of your battery, which described as below.

|           | Battery is fully charged                                                                           |  |
|-----------|----------------------------------------------------------------------------------------------------|--|
|           | Battery is starting to drain                                                                       |  |
| <u>_!</u> | Battery is about to completely drain, and you should stop using your tablet and charge it at once. |  |
|           | Battery is being charged.                                                                          |  |

A battery is an expendable supply, so when using it over a long time, the capacity/battery life is shortened. If the battery life is reduced to under half of its initial time, we recommend purchasing a new battery. When not using the battery for a long time, store the battery after charging it to 30-40% of its capacity. This extends the battery life time.

# 6. Windows Help and Troubleshooting

To know how to use Windows 8.1 properly, it is better to learn how to use Windows by utilizing Windows Help.

#### Windows Help

Move the pointer on the screen to the top or bottom right edge of the screen to view the Charm menu.

Alternatively, drag the right edge inward with your finger to view the Charm menu.

Select Charm menu > Settings > Help.

For accessing to the most recent online Help, you need to connect your computer to the Internet.

### Troubleshooting

This section describes some common problems and suggested solutions, and ways to recover your computer from a crash.

Be aware that the problems and solutions described here are meant only as a guide. They are not definitive problem solving techniques. For certain problems, you might need help from your reseller or your service provider.

When you observe a problem, stop operation immediately, because taking further action might result in data loss or damage. Take a note of what the system is doing and what actions you performed before the problem occurred. Provide detailed information to your service provider for quicker problem resolution.

For about any problem, follow these steps:

- 1. Restart your tablet.
- 2. Check your Wi-Fi connection.
- 3. Reset your Wi-Fi connection.

4. Plug your tablet to a wall socket to charge it for at least one hour.

| Display problems            |                                                              |  |
|-----------------------------|--------------------------------------------------------------|--|
| When I turn on the          | • If the screen is blank, make sure that:                    |  |
| computer, nothing appears   | - The AC adapter is connected to the                         |  |
| on the screen.              | computer and the power cord is plugged                       |  |
|                             | into a working electrical outlet.                            |  |
|                             | - The computer power is on. (Press the                       |  |
|                             | power button again for confirmation.)                        |  |
|                             | <ul> <li>If these items are properly set, and the</li> </ul> |  |
|                             | screen remains blank, have the computer                      |  |
|                             | serviced.                                                    |  |
|                             |                                                              |  |
| The screen is unreadable or | Make sure that:                                              |  |
| distorted.                  | - The screen resolution and color quality                    |  |
|                             | are correctly set.                                           |  |
|                             | - The monitor type is correct.                               |  |
| Incorrect characters appear | Are the operating system or programs                         |  |
| on the screen.              | installed correctly? If they are installed                   |  |
|                             | and configured correctly, have the                           |  |
|                             | computer serviced.                                           |  |

| My screen goes blank while<br>the computer is on. | <ul> <li>Your power management is enabled. Do one of the following to resume from sleep mode:</li> <li>Press any key on the keyboard. (Cannot be used in Tablet mode.)</li> <li>Press the power button.</li> <li>Press the Windows button.</li> </ul> |
|---------------------------------------------------|----------------------------------------------------------------------------------------------------|
| Sleep problems                                    |                                                                                                    |
| The critical low-battery error                    | The battery power is getting low.                                                                                                    |
| message appears, and the                          | Connect the AC adapter to the computer.                                                                                                    |
| computer turns off                                |                                                                                                    |
| The computer enters sleep                         | Make sure that the battery is charged.                                                                                                    |
| mode immediately after                            | - The operating temperature may be too                                                                                                    |
| Power-on.                                         | hot. Move to a cooler environment and try                                                                                                    |
|                                                   | to wake the computer.                                                                                                    |
|                                                   |                                                                                                    |
| The computer does not                             | Connect the AC adapter, then press the                                                                                                    |
| return from sleep mode and                        | Windows button or the power button.                                                                                                    |
| the computer does not                             | If your computer is powered-off, connect                                                                                                    |
| work.                                             | the AC adapter first, and then press the                                                                                                    |
|                                                   | power button to resume operation.                                                                                                    |

| Keyboard problems             |                                                            |  |
|-------------------------------|------------------------------------------------------------|--|
| After docking the tablet, the | Do the followings:                                         |  |
| keyboard has no response.     | 1. Separate your tablet from the dock.                     |  |
|                               | (See page 2 for details)                                   |  |
|                               | 2. Dock your tablet again. You shall                       |  |
|                               | hear a click sound when you push                           |  |
|                               | the tablet into the dock.                                  |  |
|                               | <ul> <li>If the keyboard still has no response,</li> </ul> |  |
|                               | please contact your local dealer.                          |  |
| Sound problems                |                                                            |  |
| No sound can be heard         | Make sure that:                                            |  |
| from the speaker even         | - The Mute function is off.                                |  |
| when the volume is turned     | - The combo audio jack is not being used.                  |  |
| up.                           | - Speakers are selected as the playback                    |  |
|                               | device.                                                    |  |
| Other problems                |                                                            |  |
| Your computer does not        | To turn off your computer, press and hold                  |  |
| respond.                      | the power button for 6 seconds or more. If                 |  |
|                               | the computer still does not respond,                       |  |
|                               | remove the AC adapter.                                     |  |
|                               | Your computer might lock when it enters                    |  |
|                               | sleep mode during a communication                          |  |
|                               | operation. Disable the sleep timer when                    |  |
|                               | you are working on the network.                            |  |

|   | The connected external | • Do not connect or disconnect any         |
|---|------------------------|--------------------------------------------|
|   | device does not work.  | external device cables other than USB      |
|   |                        | while the computer power is on.            |
|   |                        | Otherwise, you might damage your           |
|   |                        | computer.                                  |
|   |                        | When using a high power consumption        |
|   |                        | external device such as an external USB    |
|   |                        | optical disk drive, use an external device |
|   |                        | power adapter. Otherwise, the device may   |
|   |                        | not be recognized, or the system may       |
| - |                        | shut down as a result.                     |

# 7. Specification

| Processor   | Intel® Bay Trail-T-CR (2M Cache, 1.33 |  |  |
|-------------|---------------------------------------|--|--|
|             | GHz~1.83 GHz)                         |  |  |
| Memory      | ■ 1GB/2GB                             |  |  |
|             | DDR3L one- channel, 1333MT/s (max.)   |  |  |
| Storage     | Tablet                                |  |  |
| _           | 16GB/32GB NAND flash                  |  |  |
|             | eMMC Version 4.51 interface           |  |  |
|             | Keyboard dock (Optional)              |  |  |
|             | One SATA II/III 2.5" 7mm HDD          |  |  |
| Dimension   | 284.6 x 237.7 x16.6 mm (Tablet)       |  |  |
|             | 284.6 x 237.7 x13.5mm (Keyboard       |  |  |
|             | Dock)                                 |  |  |
| Weight      | 1266 g (Tablet + Keyboard dock)       |  |  |
| Wireless    | ■ IEEE 802.11 b/g/n Wireless LAN      |  |  |
|             | Bluetooth 4.0                         |  |  |
| Touchscreen | ■ 10.1", 1280 x 800                   |  |  |
|             | TFT Color LCD, TN                     |  |  |
|             | 5-point touch                         |  |  |
| Cameras     | Front facing camera: 1.2M (HD)        |  |  |
|             | Rear facing camera: 5M (without VCM)  |  |  |
|             | function)                             |  |  |
| Battery     | Tablet                                |  |  |
| -           | 1S3P 8100mAh or 6300mAh               |  |  |
|             | Model No.                             |  |  |
|             | TCL: TZ10-1S6300-T1T2,                |  |  |
|             | TL10RE1-1S8100-T1T2                   |  |  |
|             | SIMPLO: TZ10-1S6300-S1C1,             |  |  |

|                                          | TL10RE1-1S8100-S1C1<br>GLW: TZ10-1S6300-G1O1,<br>TL10RE1-1S8100-G1O1<br>SUNWODA : TZ10-1S6300-S4L8,<br>TL10RE1-1S8100-S4L8                                                                                                    |
|------------------------------------------|----------------------------------------------------------------------------------------------------|
| Input/Output                             | Tablet <ul> <li>1 x DC-in jack</li> <li>1 x micro USB 2.0 port</li> <li>1 x Mic/head phone jack combo</li> <li>1 x micro HDMI port</li> <li>1 x micro SD card slot</li> <li>1 x micro SIM card slot (3G)</li> <li>Keyboard Dock</li> <li>1 x USB 2.0 port</li> </ul> |
| Gyroscope                                | <ul> <li>Gaming and virtual reality input devices</li> <li>GPS navigation systems</li> <li>I2C/SPI digital output interface</li> </ul>                                                                                                    |
| Magnetometer/<br>Accelerometer<br>sensor | <ul> <li>Compensated compass</li> <li>Map rotation</li> <li>I2C serial interface</li> </ul>                                                                                                    |
| Speaker &<br>Mic                         | Speaker :<br>Build-in 2 Speakers<br>0.8W x 4 ohm<br>Mic:<br>Internal analog MIC                                                                                                    |
| Language                                 | <ul> <li>Arabic</li> <li>Brazil Portuguese</li> <li>English</li> <li>French</li> <li>German</li> <li>Greek</li> <li>Hebrew</li> <li>Hungarian</li> <li>Italian</li> </ul>                                                                                            |

|               |                                                                                                    | a u la b        |  |
|---------------|----------------------------------------------------------------------------------------------------|-----------------|--|
|               | <ul> <li>Latin Spanish</li> </ul>                                                                                    |                 |  |
|               | <ul> <li>Portuguese</li> <li>Duration</li> </ul>                                                                     |                 |  |
|               | <ul> <li>Russian</li> <li>Simplified Chinese</li> </ul>                                                              |                 |  |
|               | <ul> <li>Simplified Chinese</li> <li>Spanish</li> </ul>                                                              |                 |  |
|               | ■ Spanish                                                                                                    |                 |  |
|               | Thai                                                                                                    |                 |  |
|               | <ul> <li>Traditional Chinese</li> <li>Turkish</li> </ul>                                                             |                 |  |
|               | <ul> <li>DC Output: 5V/15W</li> </ul>                                                                                |                 |  |
| AC-Adapter    | <ul> <li>DC Output: 50/1500</li> <li>Input Voltage: 100–240VAC Nominal</li> <li>Input Frequency: 50–60Hz.</li> </ul> |                 |  |
|               |                                                                                                    |                 |  |
|               | <ul> <li>Model No :</li> </ul>                                                                                       |                 |  |
|               | Asian Power WA-15I05Fy(y can be                                                                                      |                 |  |
|               | A,B,C,G,K,N,S,T or U) , WA-15105R                                                                                    |                 |  |
| Certification | EMC                                                                                                    | ■ CE /FCC       |  |
|               |                                                                                                    | ■ FCC&SAR /     |  |
|               | RF                                                                                                    | R&TTE&SAR       |  |
|               |                                                                                                    | ■ UL/CB         |  |
|               | Safety&                                                                                                    | ■ WEEE          |  |
|               | Environment                                                                                                    | ■ RoHS          |  |
|               |                                                                                                    | HDMI (D type)   |  |
|               | Others                                                                                                    | Energy Star 6.0 |  |